Ingreso a plataforma ELE

Todos los docentes y estudiantes ya están registrados y cargados en sus materias, por lo que los pasos a seguir serían:

1) Acceder haciendo click en el vinculo: https://ele.chaco.gob.ar

eso nos presentará la ventana que se muestra y hacer click en "Acceder":

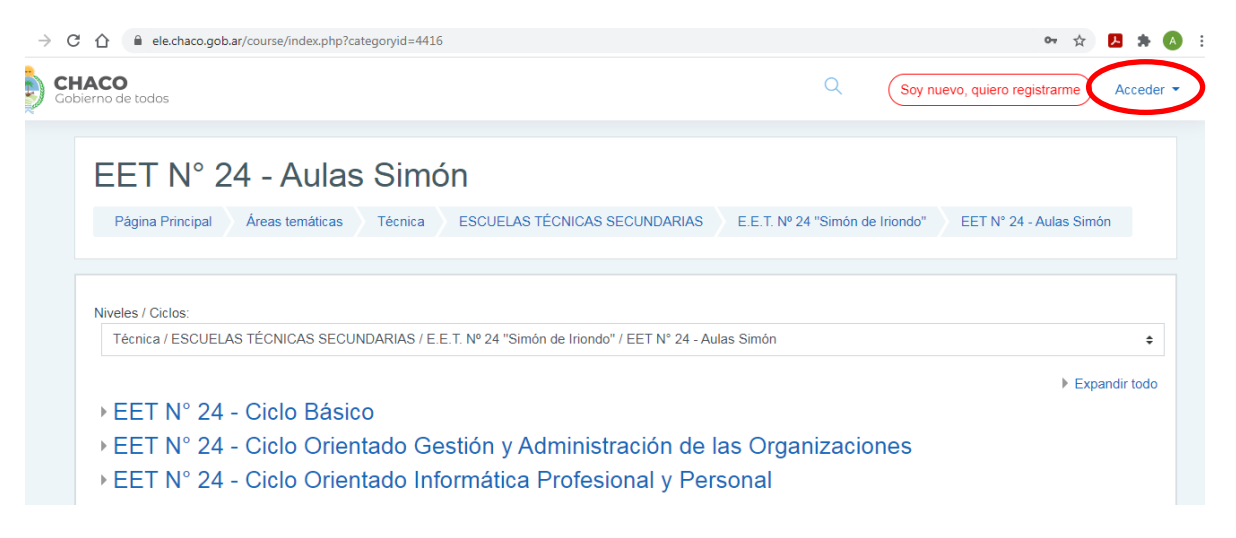

2) Eso mostrará una ventana donde se deberá colocar como usuario y contraseña el número de DNI

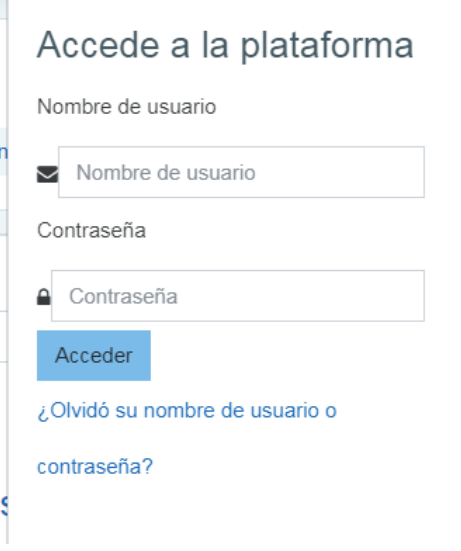

3) Eso nos lleva a la pagina principal de la plataforma, que nos permite curiosear (tiene material variado) o ir directamente a nuestro sector de

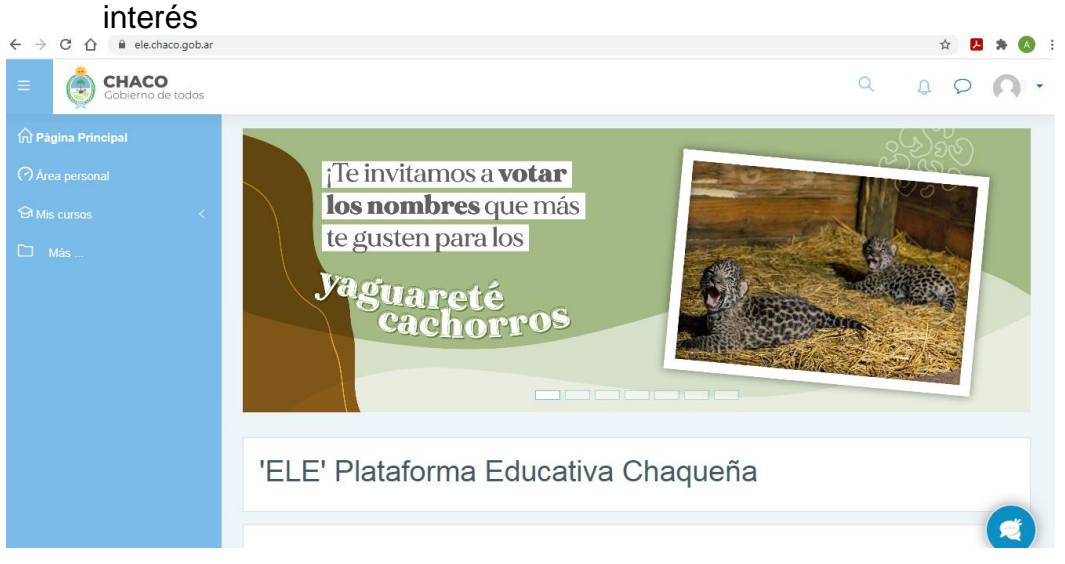

4) Sobre el margen izquierdo, tenemos formas de acceso:

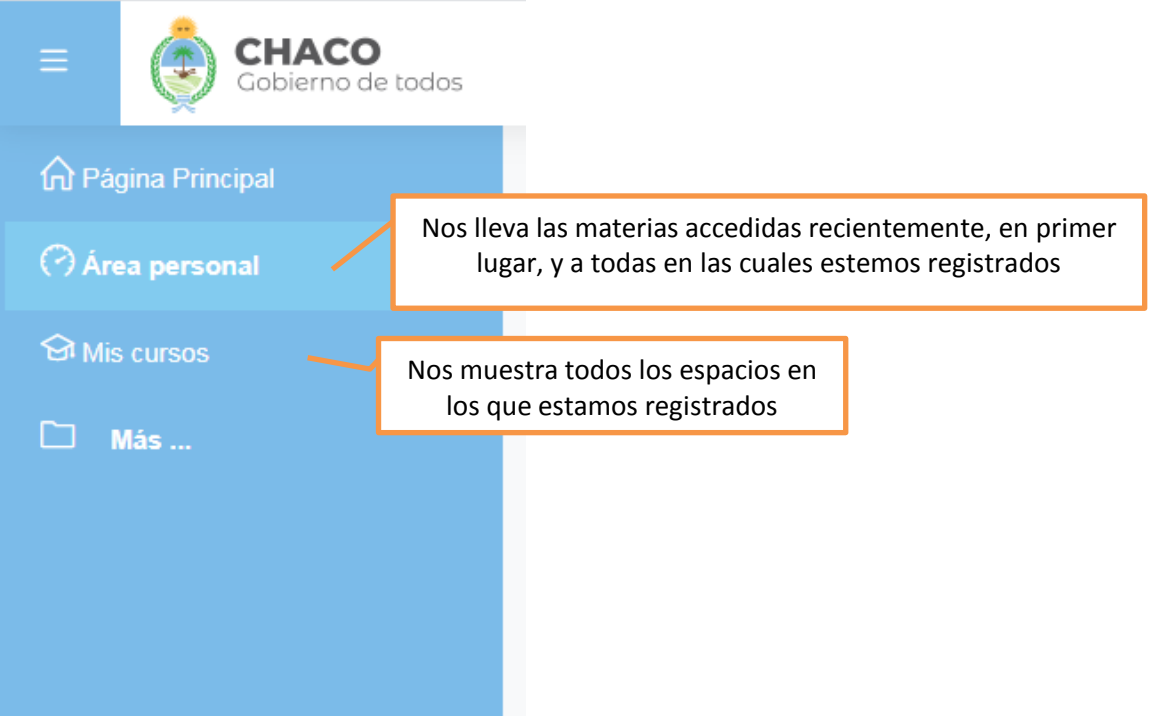

5) Si es la primera vez que ingresamos a alguno de nuestro aula virtual, tendremos que aceptar el cursado en nuestro curso. Para ello, vamos a nuestro "Área Personal" y seleccionaremos la sección que tenga el nombre de nuestro curso, en este caso, 2do 3ra GAO

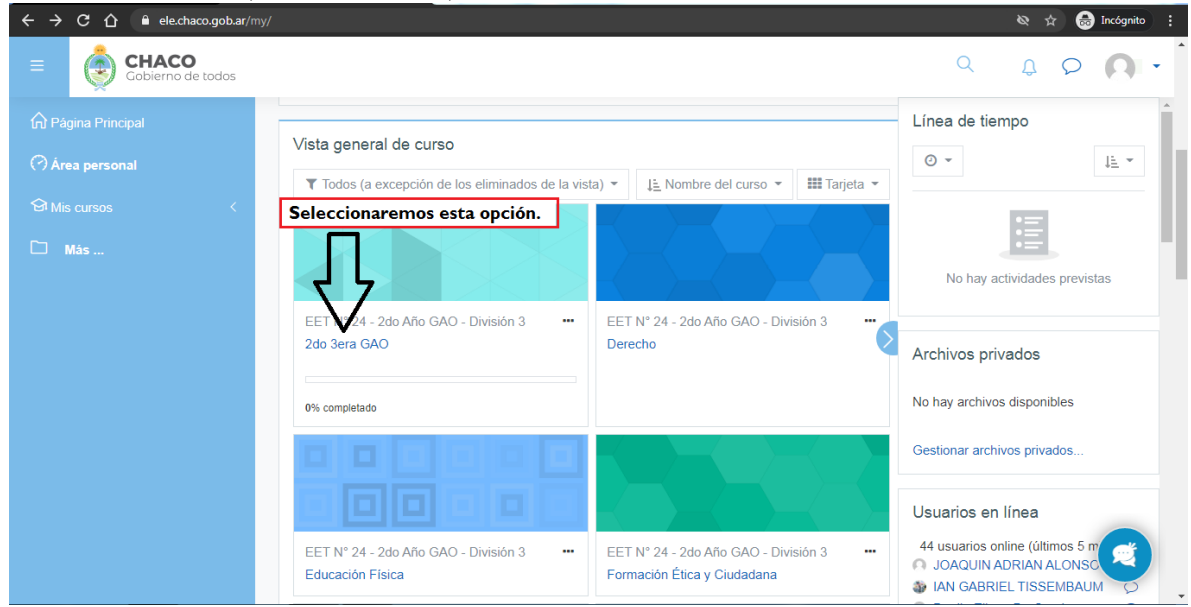

6) Al ingresar veremos que tenemos habilitado un "Formulario de Inscripción". Pedimos que lea la documentación y que acepte el cursado en el formulario de PRE-INSCRIPCIÓN

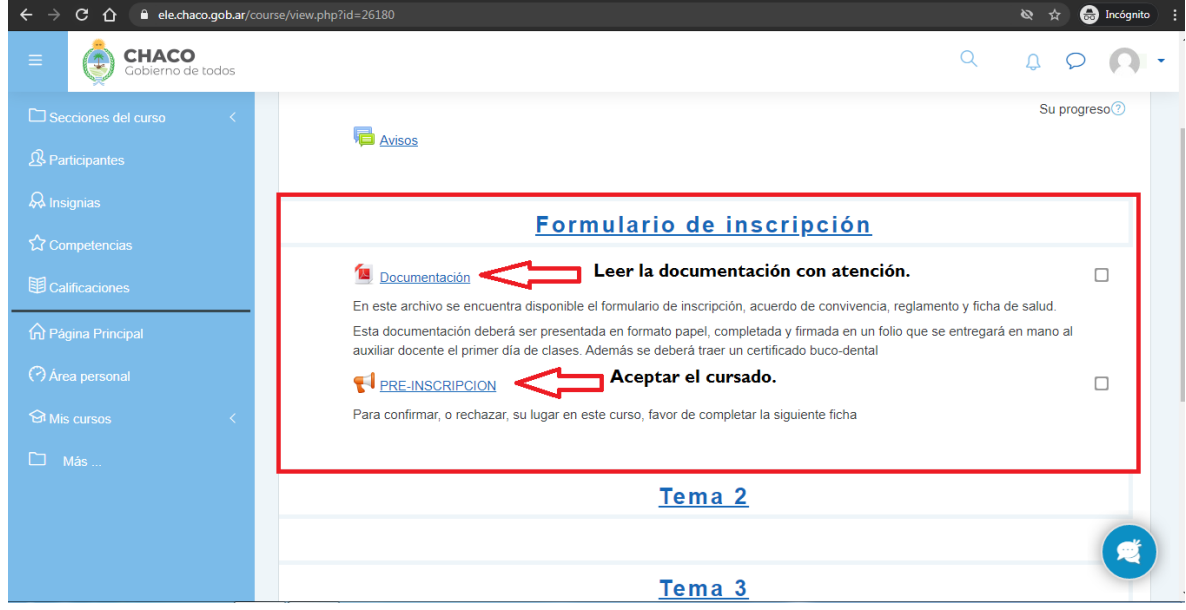

7) Después de aceptar, ya estaremos en condiciones de acceder a nuestros cursos, realizar nuestros trabajos, asistir a las clases, participar en foros, etc.

8) Nuestros cursos aparecerán en un costado en la pestaña de "Mis-Cursos" o **en "Área Personal"**<br> $\epsilon \rightarrow \epsilon \quad \text{if} \quad \epsilon \quad \text{if} \quad \epsilon \quad \text{if$ 

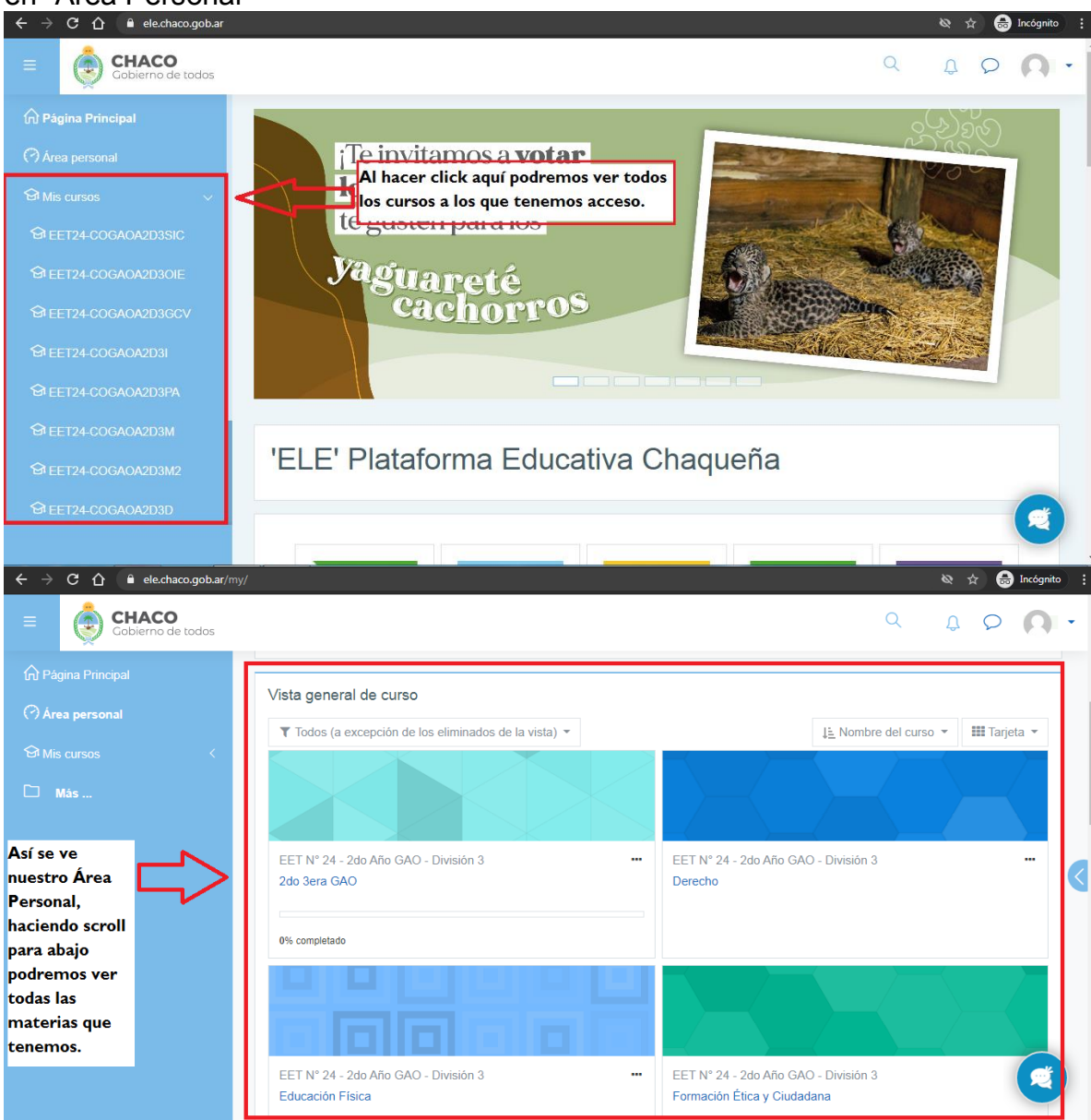